# **WIFI Camera**

Manual V37.0

### **One: Introduction**

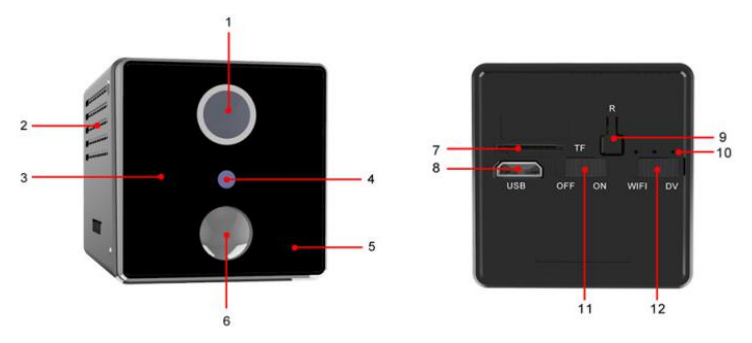

1、Lens 2、Speaker 3、IR Light 4、Light sensor 5、 MIC 6、PIR 7、TF 8、USB 9、Reset 10、Led 11、 Power button 12、Mode button

### **Two: Indicator light**

### **Blue light:**

slow flash---waiting for connection; fast

flash---during connection; always bright ---connection success

### **Green light:**

slow flash---during recording; fast flash--- not TF card **Blue and Green light:**

Restore the factory settings, the blue and green lights flash slowly and the voice prompt is completed.

## **Yellow light:**

It is always on during charging and extinguished when fully charged.

# **Three: APP Download and Registration**

1. Scan the QR code below or search for "EyeCloud" in the app market and download it to your phone.

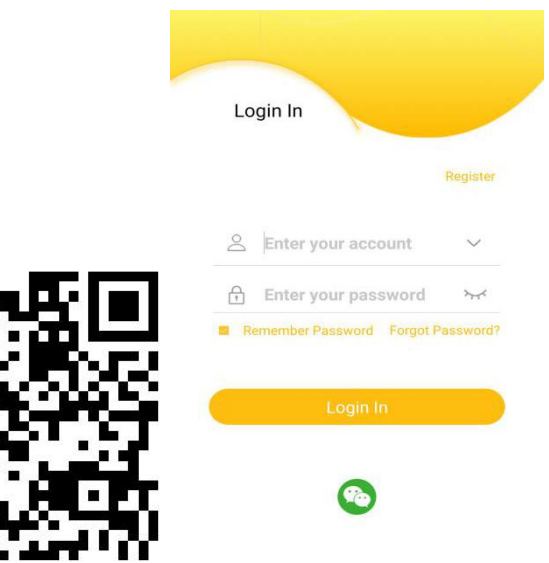

2. Click "Register", enter the user name and password to

complete it.

#### **Four: AP mode**

1. Open your phone "Settings" - > "WLAN", find the ID starting with "@MC" in the listing and connect it. If "continue" appears on the phone, please click use.

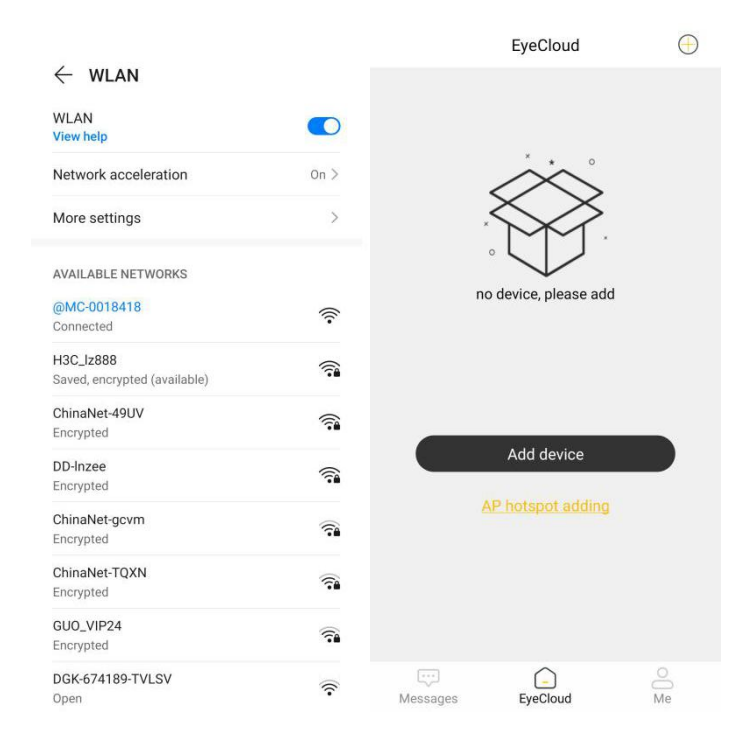

3. Open app, click "Add device"--> "Battery camera",<br>search for the device ID and bind it immediately. Following below:

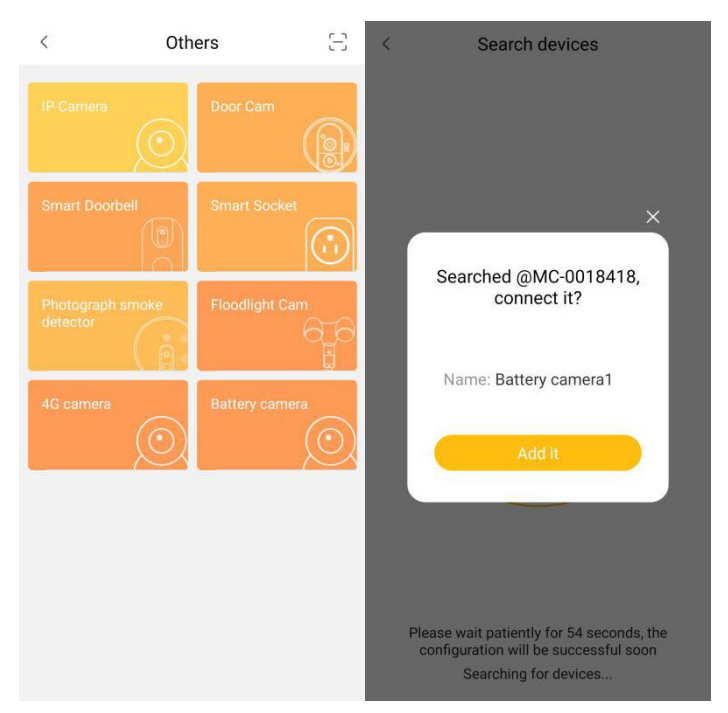

In this mode, you can view the camera point-to-point. Note: AP mode cannot receive alarm information and share device.

### **Five. Remote mode**

Like above.AP mode is complete.

1. Open app, find the camera, and click  $\mathbb{C}$   $\mathbb{C}$  to

enter the camera "System" page.

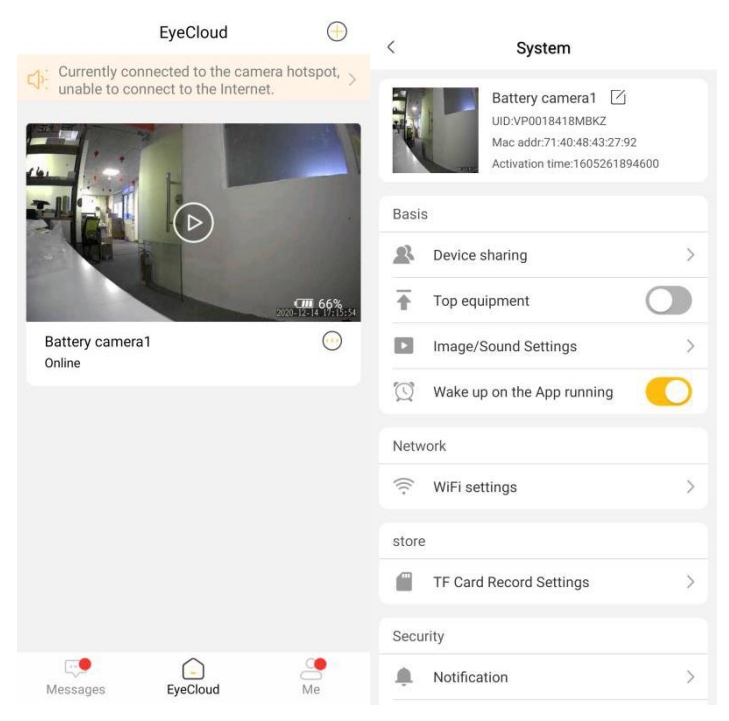

2. Click "WiFi settings", select the appropriate WiFi name and input the correct password. After the binding is successful, you can view the device.Following below:

**Enter password** 

Please enter the password for "DD-Inzee"

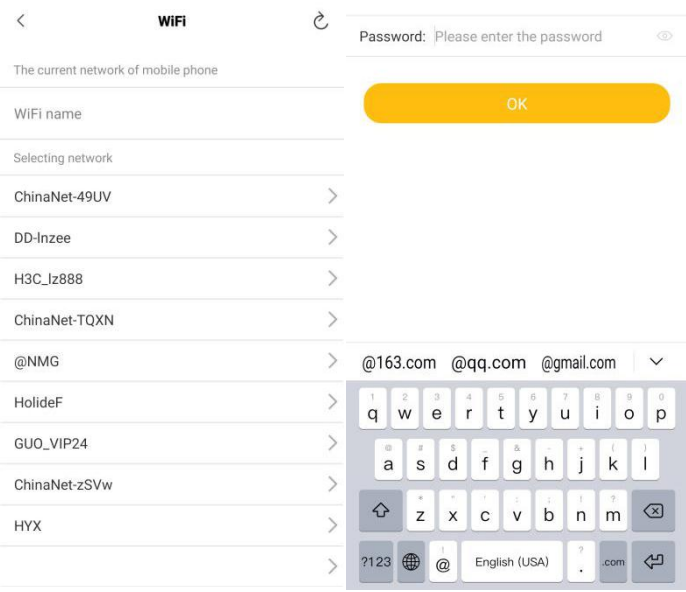

 $\langle$ 

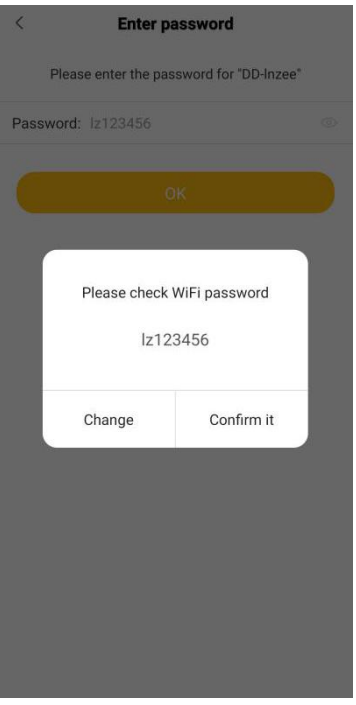

After adding, you can share devices, manage images / sounds, TF videos, alarm settings, etc.

Note:

1) The PIR function is open in default setting, and you can wake up the device by phone; if it is turned off, it will not enter into sleep.

#### **Six: Questions**

1. How to charge for cloud services?

It's free. It's covered automatically within 30 days.

2. Can't connect to WiFi or router?

WiFi or router names and passwords cannot contain underlines, such as "." " "-" / "etc. To input in English, it is better not to exceed 11 characters.

3. How to share it with my family?

Firstly, download app and register, then click Scan to the shared QR code.

4. Always prompt to upgrade firmware?

Please update the firmware as needed. In order to provide a better experience, the products will continue to upgrade.

5. How to add remote mode without router?

You can try to use the phone hotspot to connect, but also pay attention to the second problem.

6. If forget your password?

Restore the factory settings, the original password is 888888, add the device again.